## **MyPaymentsPlus Walkthrough**

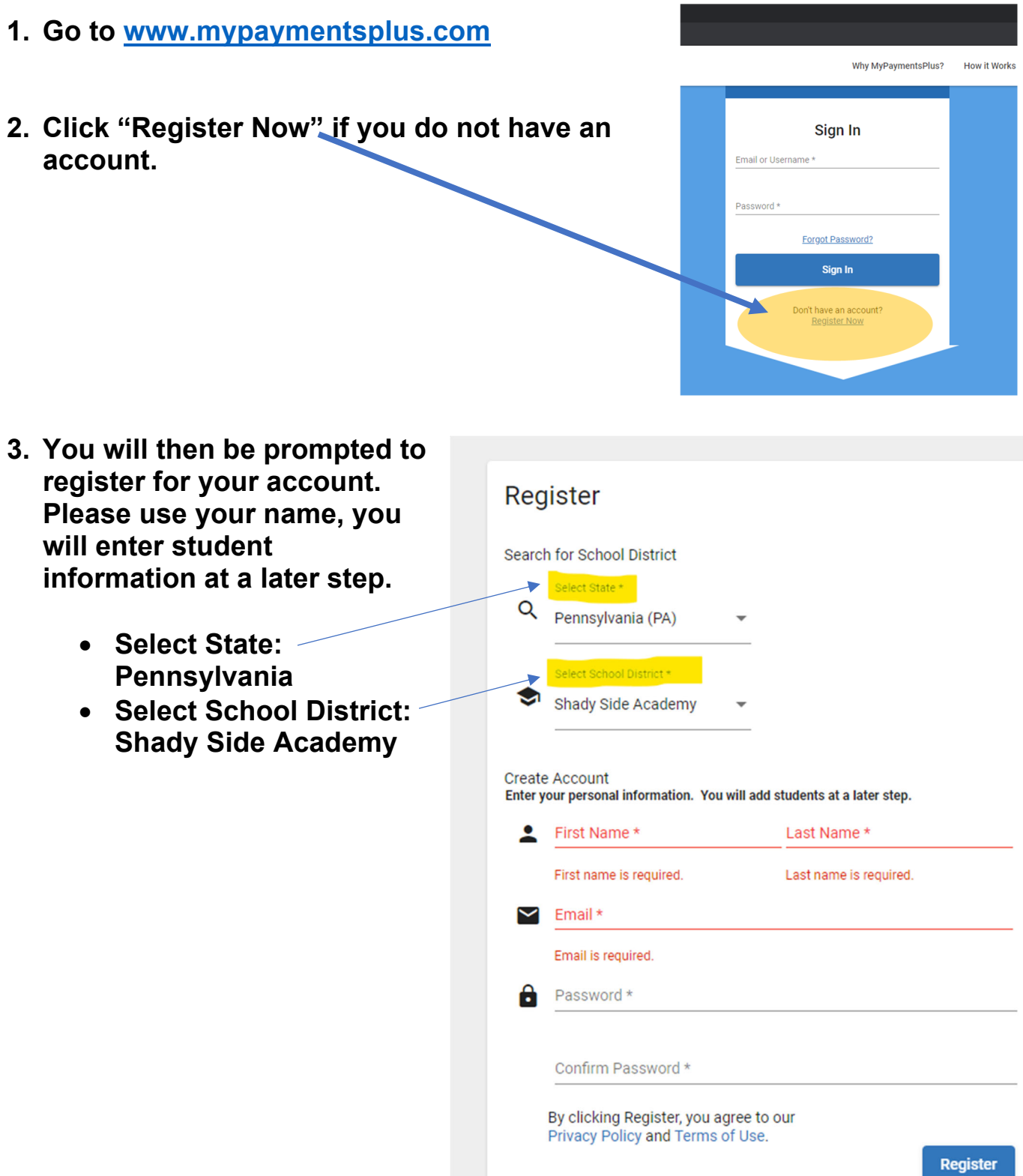

**4. Once you register your account you will be prompted to select your relationship with Shady Side Academy. Please choose all that apply.** 

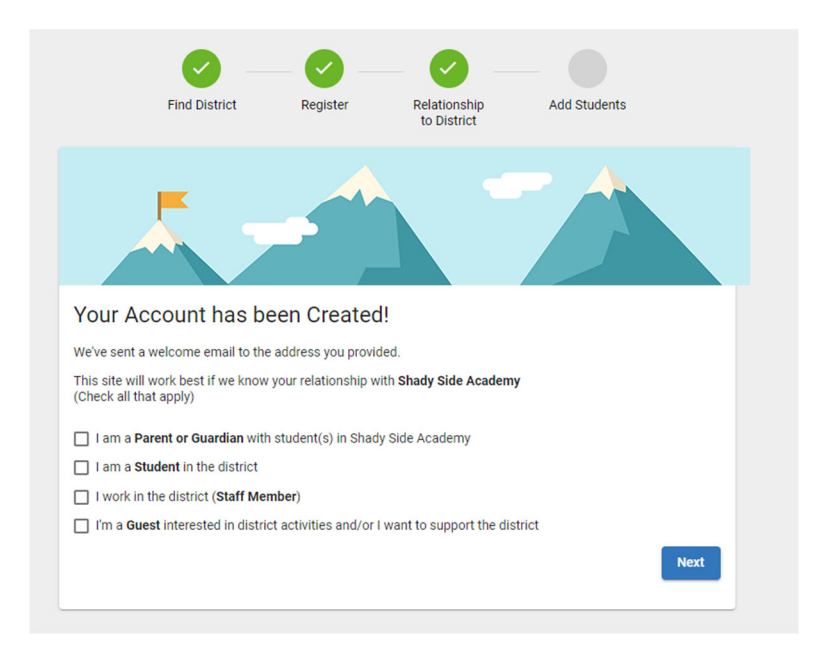

**5. Once you select your relationship with Shady Side Academy, you will then add your Student(s) to your account. You can find your StudentID number by resting your mouse over your child's silhouette via the Veracross Parent Portal page <**https://portals.veracross.com/ssa/parent**>** 

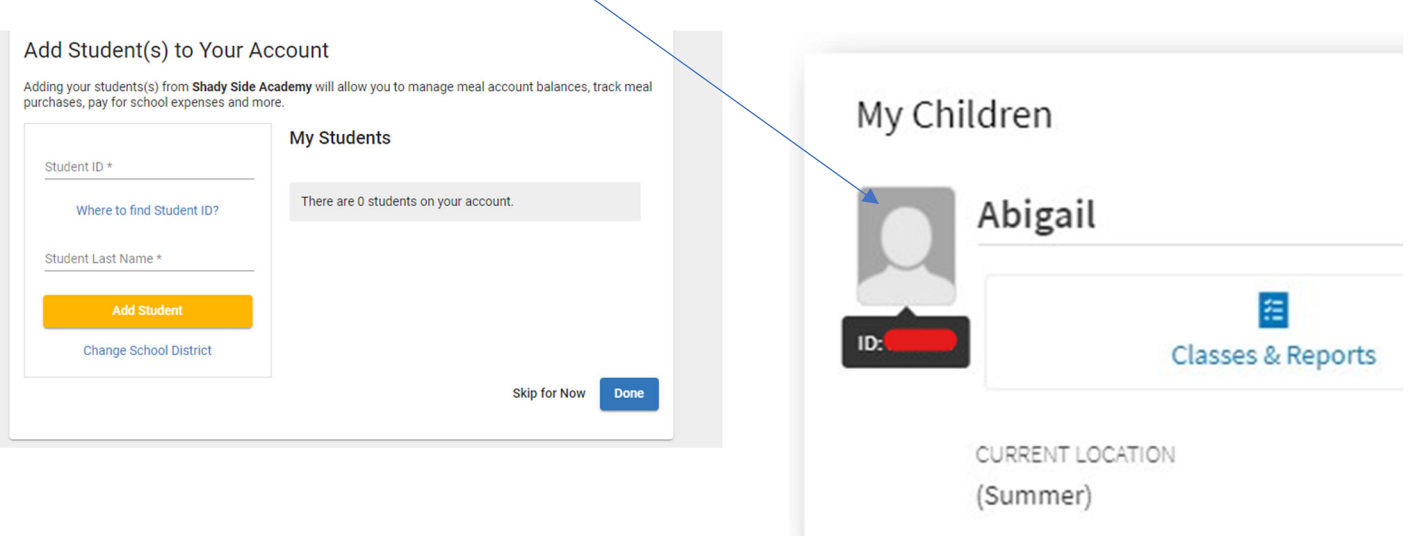